Remote Camera Tool

Network Configuration File User's Manual

#### *Index*

- *1. About Network Configuration File*
- *2. Basic usage of Network Configuration File*
- *3. Format of Network Configuration File*
- *4. Launch Remote Camera Tool with loading a Network Configuration File*
- *5. Refresh command on Network Configuration File*
- *6. Changing shortcut key, Group ID and camera name on Device List Dialog*
- *7. Error List*
- 1. About Network Configuration File

Normally Remote Camera Tool searches all available cameras on the local network and lists them on the device list when launching the software. And you need to input the IP address to connect to the cameras that are not found because of segmented networks. Remote Camera Tool ver.2.4 introduces "Network Configuration File" feature. You can make a IP addresses list of the cameras before you use Remote Camera Tool. Using this file, all cameras in the list are listed as the target devices of Remote Camera Tool. You don't have to input IP addresses one by one if the camera is not found, and connection status of the cameras is checked automatically when launching Remote Camera Tool. Also devices that are NOT listed in the file are not displayed on the device list. If all camera's IP addresses are fixed, this feature would improve your efficiency when launching your remote camera system.

This document explains the usage and file format of this Network Configuration File.

2. Basic usage of Network Configuration File

Network Configuration File is a text file that enumerates all IP addresses of the cameras you use. The file name is arbitrary, and write one IP address in one line. To use your Network Configuration File, specify the full path name of the file as the command line parameter with specifying "-f".

#### Windows

> ¥Program Files¥Sony¥Remote Camera Tool¥RemoteCameraTool.exe -f [Full path name of Network Configuration File] Mac

> open /Applications/RemoteCameraTool.app --args -f [Full path name of Network Configuration File]

For example, Network Configuration File "rct.conf" is stored in the user folder "RCT\_Taro",

*Ex.1) Launch Remote Camera Tool with Network Configuration File Windows*

*> \Program Files\Sony\Remote Camera Tool\RemoteCameraTool.exe -f c: ¥Users¥RCT\_Taro¥rct.conf*

*Mac*

*> open /Applications/RemoteCameraTool.app --args -f /Users/RCT\_Taro/rct.conf*

The most simple example of Network Configuration File is, writing only one IP address at the beginning of each line.

*Ex.2) Network Configuration File content 192.168.0.2 192.168.0.3*

At this Ex.2, Remote Camera Tool shows 2 cameras that have 192.168.0.2 and 192.168.0.3 as their IP addresses. Remote Camera Tool checks the connection status of those cameras and show the status of "Connected", "Disconnected" or "Unidentified". "Connected" means the camera is connected with Remote Camera Tool, "Disconnected" means the camera is connected on the network but not connected with Remote Camera Tool, and "Unidentified" means the camera is not detected at the specified IP address.

Fig.1)

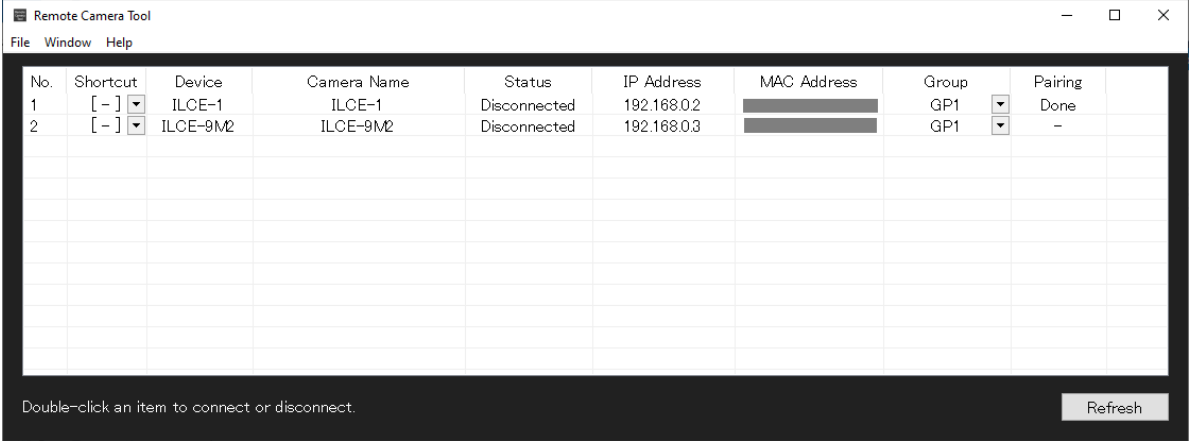

In this Network Configuration File, you can specify the shortcut key assign, Group ID assign and the camera name. Those parameters can be omitted, and default values are assigned in this case.

See next chapter to understand the format of Network Configuration File.

You can load a Network Configuration File by specifying it from the Remote Camera Tool menu.

1. Click File from the menu bar and click Network Configuration File Setting. 2. A setting screen appears. Select On, select a Network Configuration File you created and then click OK.

The above steps cause Remote Camera Tool to load a Network Configuration File when starting.

The app will also load the Network Configuration File when starting next time. To start it without loading the Network Configuration File, select Off for Network Configuration File Setting and click OK.

# 3. Format of Network Configuration File

3.1.Character code and line feed

Network Configuration File must be a UTF-8 text file without BOM. UTF-16 is not available. And all line feed code of CR, CRLF, LF are acceptable. Blank line is ignored.

## 3.2.Comments

In a line, string after character '#' until line feed is ignored.

# 3.3.Format of a line

Write camera IP address (v4) at the beginning of the line. (ex. "192.168.0.2") One IP address is necessary and can't write plural IPs in one line. If you want to specify only IP address, feed the line just after the IP address.

After IP address, write short cut key assignment, separating ','. It must be one of 1,2,3,..,9,0 or q,w,e,...,o,p. This can be omitted. In case of omission, default shortcut key is assigned.

After shortcut key assignment, write Group ID. It must be one of 1,2,3,4,5. Group ID can be omitted. In case of omission, default Group ID is assigned. After the Group ID, write camera name. The string must be enclosed in double quotes. If the string is not written in UTF-8, an error is reported. Camera name can be omitted, and default camera name is used in case of omission.

# 3.4.Examples

Ex.*3)* 

*192.168.0.2,1,1,"Camera No.1"* 

This example specifies the camera of 192.168.0.2, assign short cut key 1, Group ID 1, and camera name "Camera No.1".

Ex.*4)* 

*192.168.0.2,1*

This example specifies only shortcut key 1 to the camera 192.168.0.2. Default Group ID and default camera name are used.

Ex.*5)* 

*192.168.0.2,,2*

This example specifies only Group ID 2 to the camera 192.168.0.2. Default shortcut key and default camera name are used.

Ex.6)

*192.168.0.2,,,"Left"* 

This example specifies only the camera name to the camera of 192.168.0.2. Default shortcut key and default Group ID are used.

Ex.7)

*192.168.0.2,q,2,"Center" # Center camera*  String after comment identifier '#' is ignored.

Ex.8)

*# this line is comment. 192.168.100.2,1,1 #IP=192.168.100.2, shortcut=1, Group=1 192.168.100.3,2,1 #IP=192.168.100.3, shortcut=2, Group=1 192.168.100.4,5,2 #IP=192.168.100.4, shortcut=5, Group=2 192.168.100.5,6,2 #IP=192.168.100.5, shortcut=6, Group=2*  This is an example to list multiple cameras.

4. Launch Remote Camera Tool with loading a Network Configuration File

4.1.Launch from command line (Windows, Mac) Launch Remote Camera Tool using command line parameter "-f" with the Network Configuration File path. See Ex.1.

4.2.Write Network Configuration File parameter in the shortcut file (Windows) On Windows, you can create at shortcut file to launch using a specified Network Configuration File.

Fig.2)

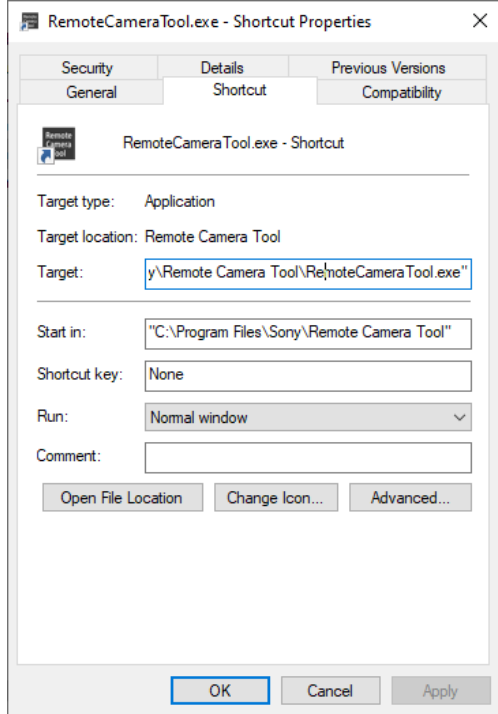

- 1) Right click on the installed RemoteCameraTool.exe and run "Create shortcut".
- 2) Open the property of the created shortcut file.
- 3) Add a string " -f [full path of the Network Configuration File]" after the string of "RemoteCameraTool.exe" in the Target.
- 4) click [OK].

You double clicking this shortcut file, Remote Camera Tool launches with loading the specified Network Configuration File.

4.3.Create an application script to launch Remote Camera Tool with a Network Configuration File, using Automator (Mac)

On Mac, you can create an application script to launch Remote Camera Tool with a specific Network Configuration File using MacOS application "Automator".

- 1) Launch Automator.
- 2) Create an Application.

Fig.3)

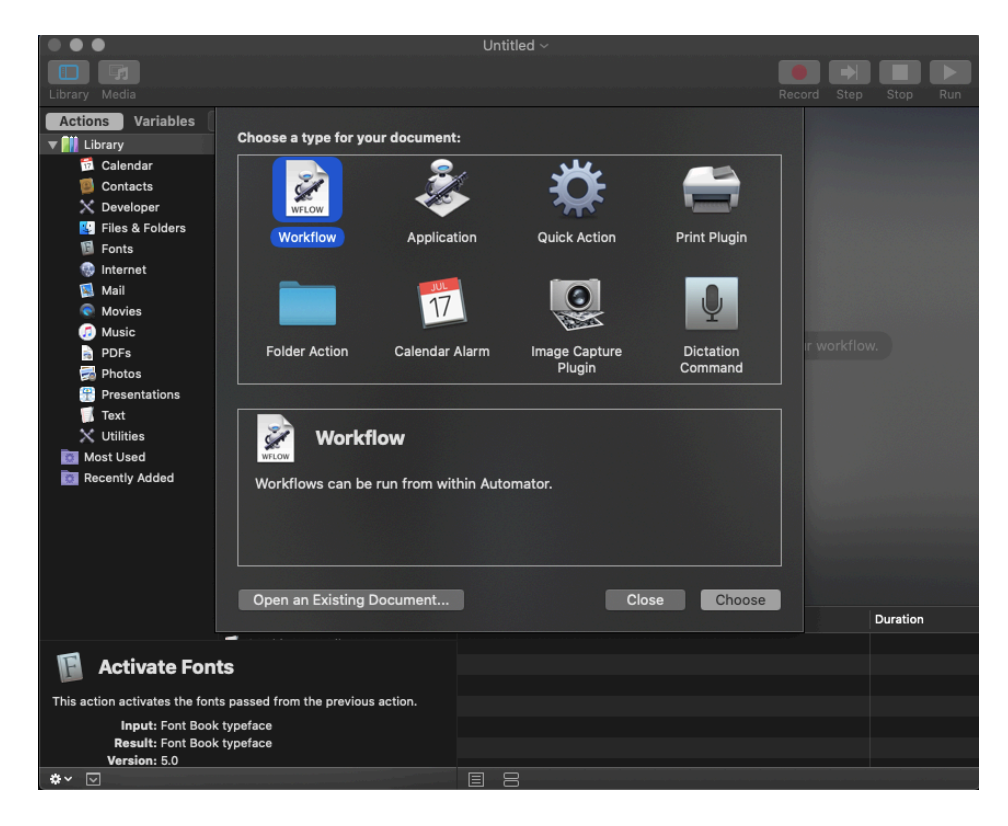

- 3) Select "Run Shell Script" from Action list.
- 4) Input following strings as the Shell Script to run.

"open -a /Applications/RemoteCameraTool.app --args -f [Full file path of Network Configuration File]"

Fig.4)

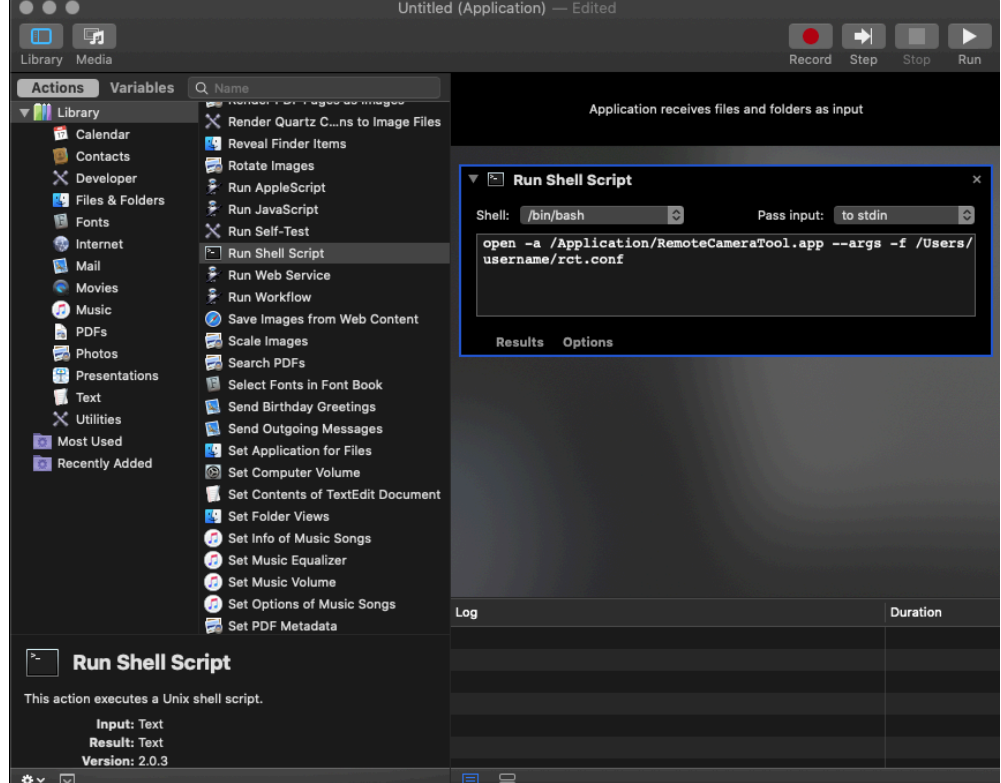

5) Save the script as a proper name.app.

Executing the created .app, Remote Camera Tool launches with loading the specified Network Configuration File.

5. Refresh command on Network Configuration File

Launching Remote Camera Tool with Network Configuration File, Refresh command action on Device List Dialog is different from that without Network Configuration File. Although Without Network Configuration File, Remote Camera Tool searches the cameras on the local network and update their status, with Network Configuration File, it checks the camera connection status on the list and update the status to "Connected", "Disconnected" and "Unidentified". If you want to connect to a new camera, please add the Ip address of the camera into the Network Configuration File and restart Remote Camera Tool.

6. Changing shortcut key, Group ID and camera name on Device List Dialog When you change the short cut key, Group ID or camera name on Device List Dialog with Network Configuration File environment, those changes are not reflected into the Network Configuration File. To preserve those changes, please update the Network Configuration File and restart Remote Camera Tool.

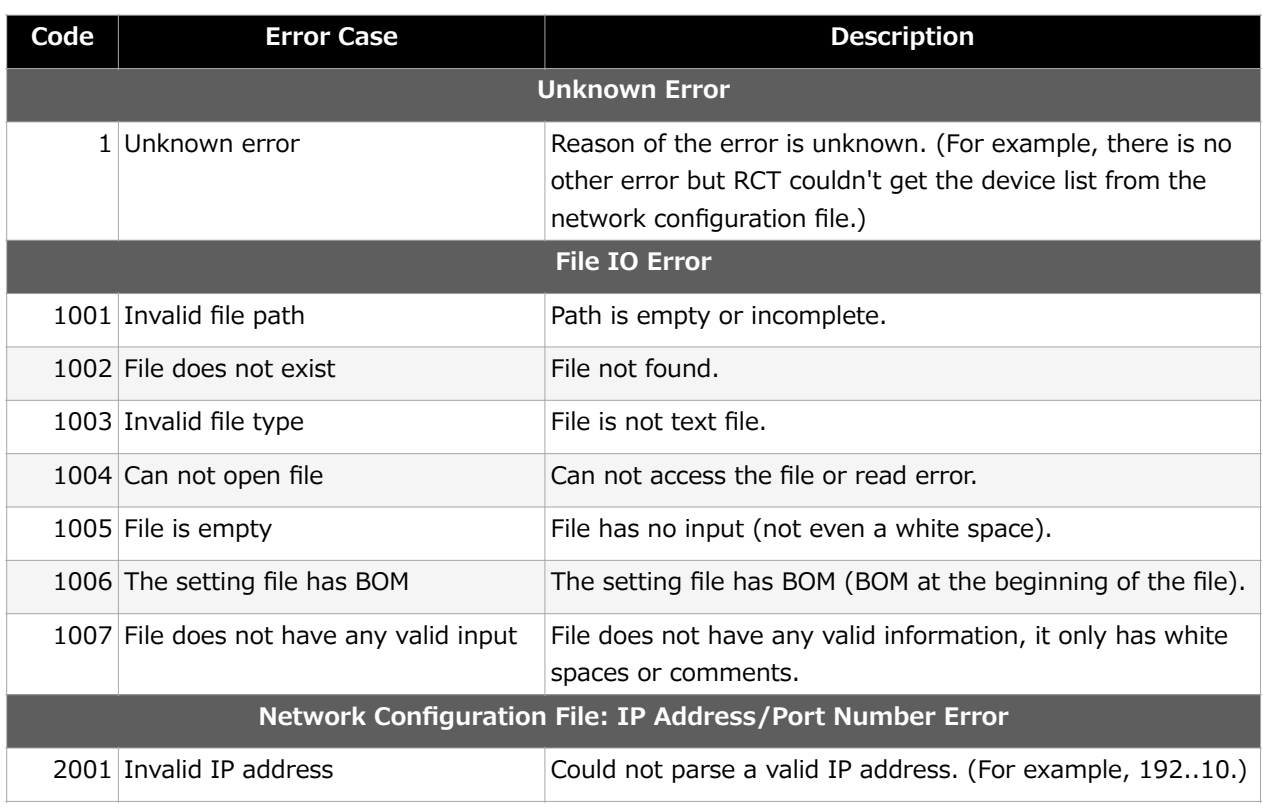

## 7. Error List

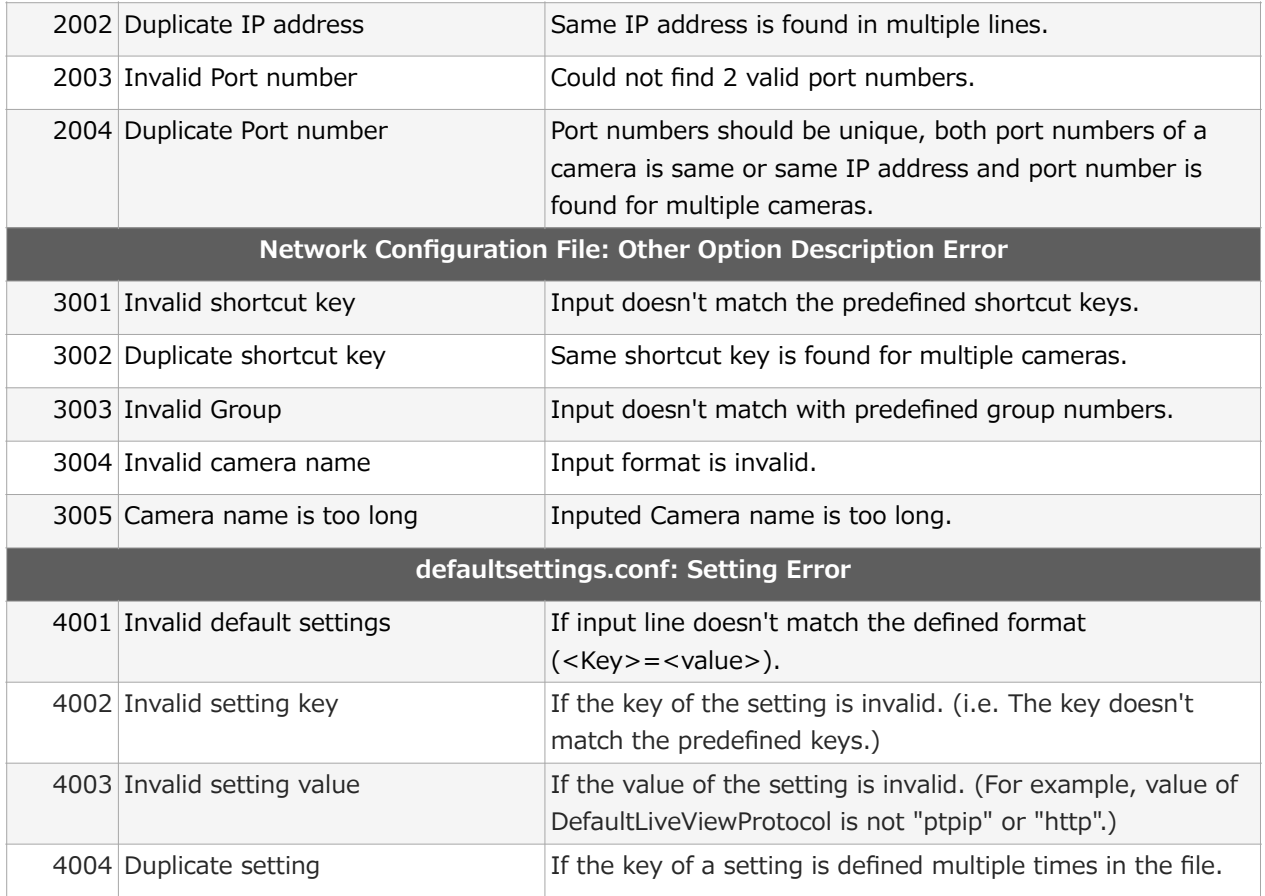